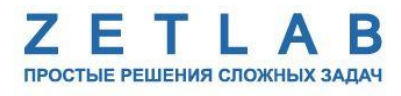

425850 ОКП

# **РЕГИСТРАТОР**

. . . . . . . . .

**Руководство по эксплуатации**

*ООО "ЭТМС"*

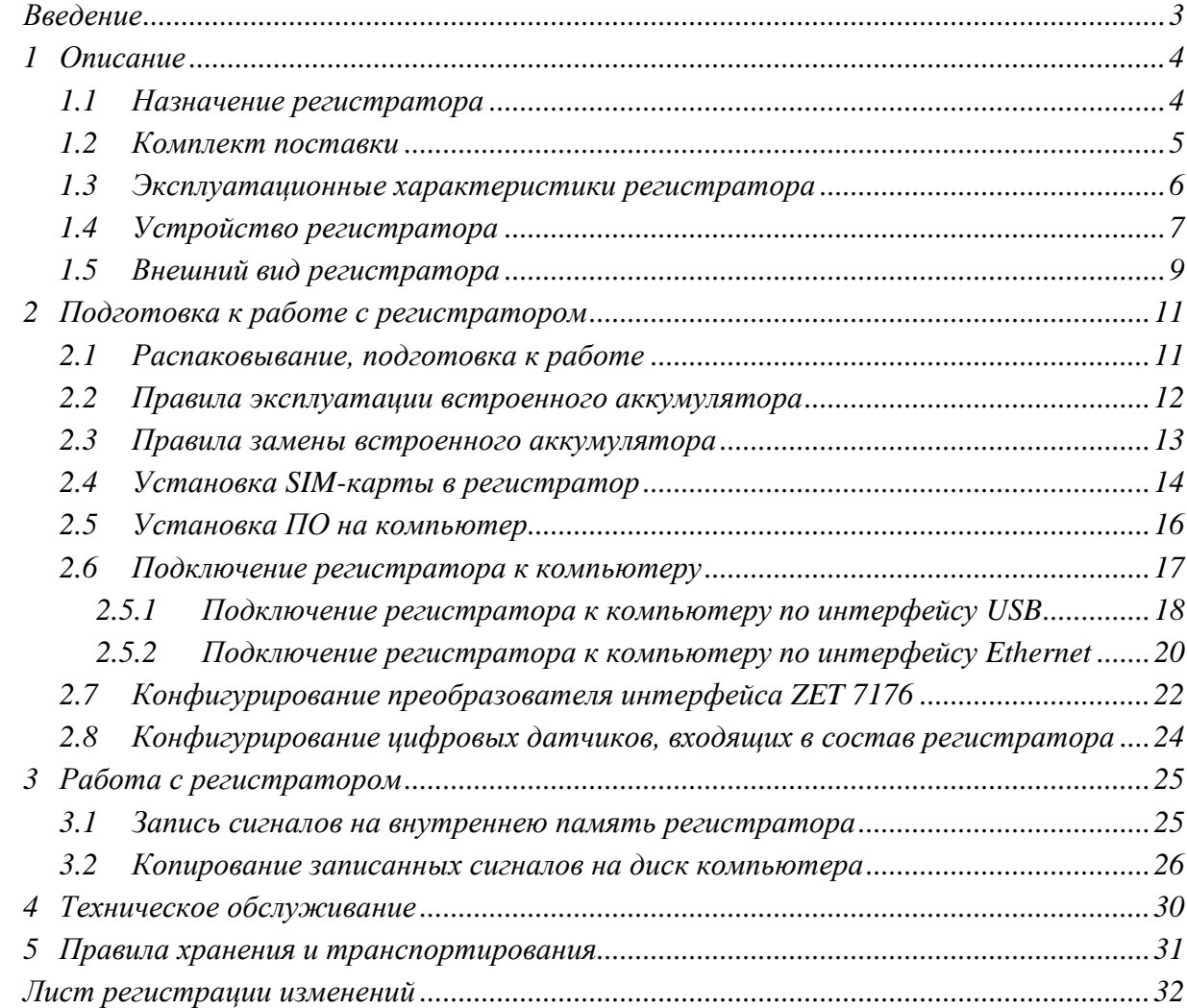

# Содержание

#### **Введение**

<span id="page-2-0"></span>Настоящее руководство по эксплуатации предназначено для изучения принципов работы с регистратором.

К работе с регистратором допускаются лица, имеющие квалификацию техника или инженера. При работе с регистратором необходимо руководствоваться настоящим руководством по эксплуатации.

Для конфигурирования аппаратуры, входящей в состав регистратора, а также анализа регистрируемых данных в комплекте с регистратором поставляется программное обеспечение (ПО) ZETLAB. ПО ZETLAB оснащено встроенным руководством, описывающим правила работы с ним. При необходимости обратиться к встроенному руководству ПО ZETLAB используйте клавишу «F1» клавиатуры.

Предприятие-изготовитель оставляет за собой право вносить в конструкцию регистратора незначительные изменения, не влияющие на технические характеристики, без коррекции эксплуатационно-технической документации.

#### **Принятые сокращения**

ОС - операционная система.

ПК - персональный компьютер (ноутбук или иной компьютер, используемый для работы с аппаратурой).

ПО – программное обеспечение.

ЭТМС – Общество с ограниченной ответственностью «Электронные технологии и метрологические системы».

## <span id="page-3-0"></span>**1 Описание**

#### <span id="page-3-1"></span>**1.1 Назначение регистратора**

Регистратор предназначен для преобразования, регистрации и отображения данных, получаемых от измерительных датчиков (первичных преобразователей). Регистратор может поставляться как отдельное независимое устройство, в таком случае внутри регистратора уже расположены первичные преобразователи. Либо регистратор входит в состав измерительной системы, когда первичные преобразователи расположены на определенном удалении от регистратора и подключаются к нему при помощи кабельных линий.

## <span id="page-4-0"></span>**1.2 Комплект поставки**

В комплект поставки регистратора входят:

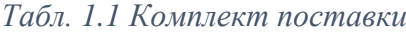

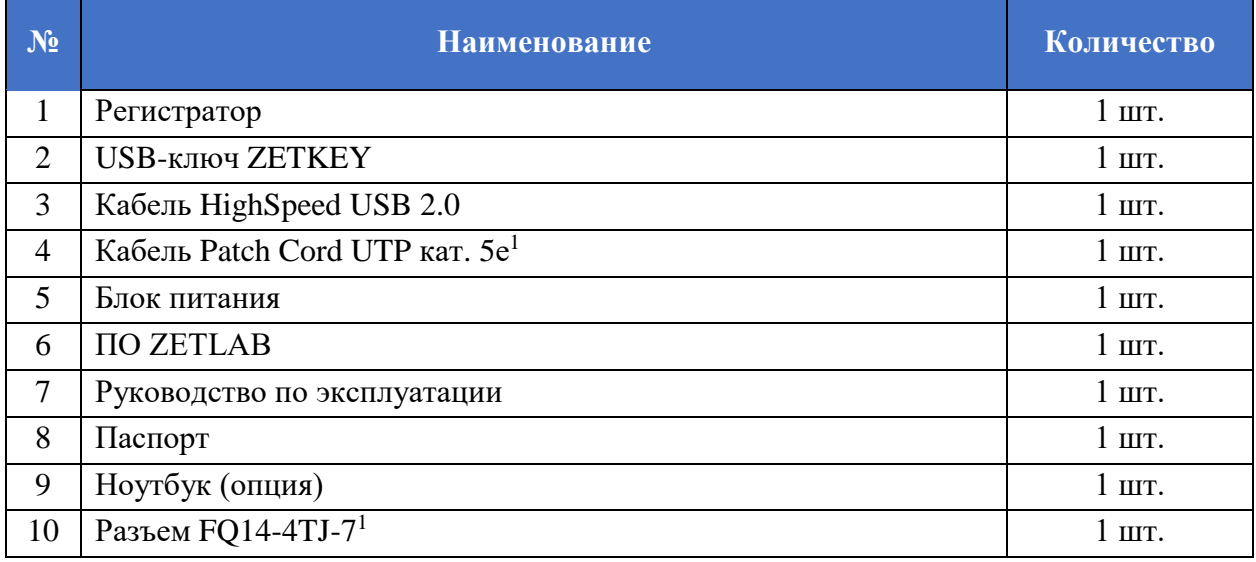

Состав регистратора представлен в *[Табл. 1.2](#page-4-1)*.

## <span id="page-4-1"></span>*Табл. 1.2 Состав регистратора*

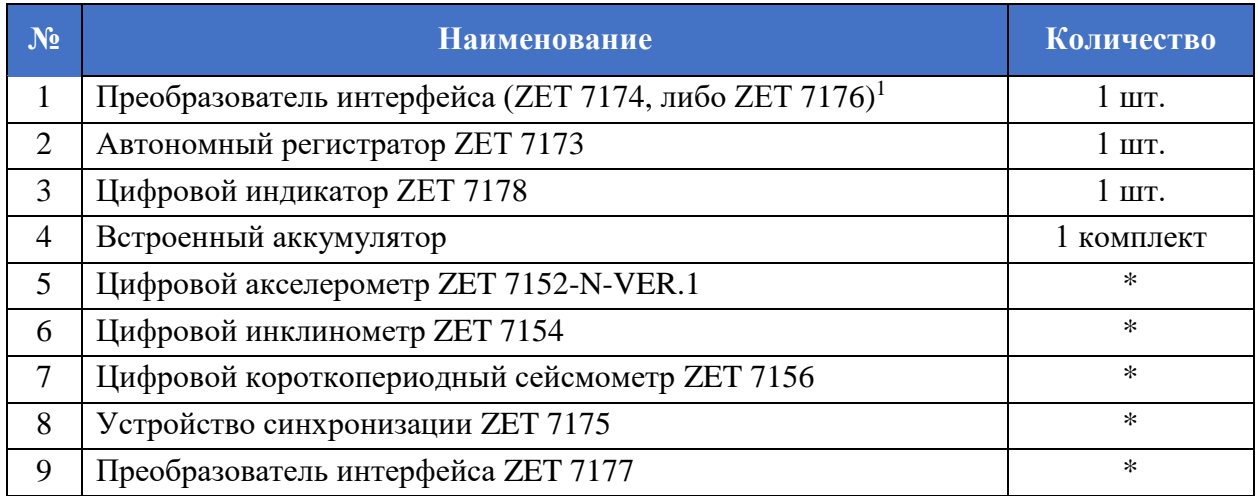

\* - наличие в составе определяется соответствующей цифрой в версии регистратора:

2 – ZET 7152-N

- 4 ZET 7154
- 5 ZET 7175
- 6 ZET 7156
- 7 ZET 7177

 $\overline{a}$ 

 $1 B 3$ ависимости от варианта исполнения.

## <span id="page-5-0"></span>**1.3 Эксплуатационные характеристики регистратора**

Эксплуатационные характеристики регистратора приведены в *[Табл. 1.3](#page-5-1)*.

<span id="page-5-1"></span>*Табл. 1.3 Эксплуатационные характеристики регистратора*

| Параметр                                        | Значение                 |
|-------------------------------------------------|--------------------------|
| Тип индикатора                                  | Графический, монохромный |
| Разрешение, пикселей                            | 98x32                    |
| Управление                                      | 2 механические кнопки    |
| Тип аккумулятора                                | Li-ion, съемный          |
| Емкость аккумулятора, мА*ч                      | 3400                     |
| Время работы в автономном режиме, ч             | 4                        |
| Напряжение питания, В                           | 18-21                    |
| Мощность потребления, Вт                        | 10                       |
| Напряжение заряда аккумулятора, В               | 28                       |
| Рабочий диапазон температур, °С                 | $-1040$                  |
| Гарантийный срок эксплуатации, лет <sup>2</sup> | 10                       |

 $\overline{a}$ 

<sup>&</sup>lt;sup>2</sup> при условии соблюдения правил эксплуатации и прохождении своевременной метрологической поверки на базе метрологической службы ООО «ЭТМС». Гарантийный срок не распространяется на встроенный аккумулятор регистратора.

#### <span id="page-6-0"></span>**1.4 Устройство регистратора**

Аппаратура, входящая в состав регистратора располагается в корпусе, выполненном в виде чемодана. В состав регистратора входят:

1. Преобразователь интерфейса ZET 7174, либо ZET 7176 (в зависимости от варианта исполнения регистратора).

Преобразователь интерфейса ZET 7174 (ZET 7176) предназначен для подключения цифровых датчиков, входящих в состав регистратора, к компьютеру по интерфейсу USB (Ethernet) для их последующего конфигурирования.

2. Автономный регистратор ZET 7173

Автономный регистратор ZET 7173 предназначен для записи данных, получаемых от измерительных датчиков. Запись сигналов начинается автоматически при включении регистратора. Все данные записываются на microSD карту в виде файлов в специальном формате.

3. Цифровой индикатор ZET 7178

Цифровой индикатор ZET 7178 предназначен для отображения данных, получаемых от цифровых датчиков, входящих в состав регистратора.

4. Устройство синхронизации ZET 7175

Устройство синхронизации ZET 7175 предназначено для привязки внутреннего времени цифровых датчиков, входящих в состав системы, к системе глобального времени.

5. Преобразователь интерфейса ZET 7177

Преобразователи интерфейсов ZET 7177 позволяют вести передачу сигналов, поступающих от цифровых датчиков по интерфейсу CAN 2.0, на выделенный Интернетсервер по сети GSM (2G/3G). Передача данных производится в реальном времени.

Преобразователь интерфейса ZET 7177 может быть использован в условиях, когда обычное подключение по Ethernet недоступно, или, когда требуется обеспечить резервный канал на случай неполадок в сети Ethernet.

Для работы требуется SIM карта (формата MicroSIM) с доступом в сеть Интернет, а также Интернет-сервер (ПК с внешним IP-адресом, доступный для подключения по сети Интернет). Преобразователь интерфейса ZET 7177 использует сеть GSM только для подключения к сети Интернет. Голосовые вызовы, SMS и MMS сообщения не задействуются

6. Цифровой акселерометр ZET 7152-N-VER.1

Цифровой акселерометр ZET 7152-N-VER.1 представляет собой вибродатчик со встроенным трехосевым чувствительным элементом, осуществляющим преобразование постоянной составляющей ускорения в цифровой сигнал по трём взаимно перпендикулярным осям X, Y и Z.

7. Цифровой короткопериодный сейсмометр ZET 7156

Цифровой короткопериодный сейсмометр ZET 7156 предназначен для измерения значений виброскоростей элементов как возвышающихся (несущие и ограждающие конструкции), так и заглубленных (фундаментов, свай и пр.) конструкций.

8. Встроенный аккумулятор

Встроенный аккумулятор необходим для проведения измерений в автономном режиме. Регистратор оснащен шестью LI-ion аккумуляторными батареями Panasonic NCR18650B емкостью 3400 мА\*ч, расположенными на плате управления питанием регистратора. Емкость аккумулятора позволяет проводить непрерывно измерения в течении 4 часов.

*Примечание: увеличить время автономной работы можно подключив аккумулятор напряжением 24 В, либо иной источник постоянного тока напряжением от 21 до 28 В к разъему "ЗАРЯД" регистратора.*

*ВНИМАНИЕ! За подробной информацией о конфигурирование и устройстве цифровых датчиков, входящих в состав регистратора, следует обратиться к соответствующим руководствам по эксплуатации.*

## <span id="page-8-0"></span>**1.5 Внешний вид регистратора**

Корпус регистратора выполнен в виде чемодана и имеет внешний вид, приведенный на *[Рис. 1.1](#page-8-1)*.

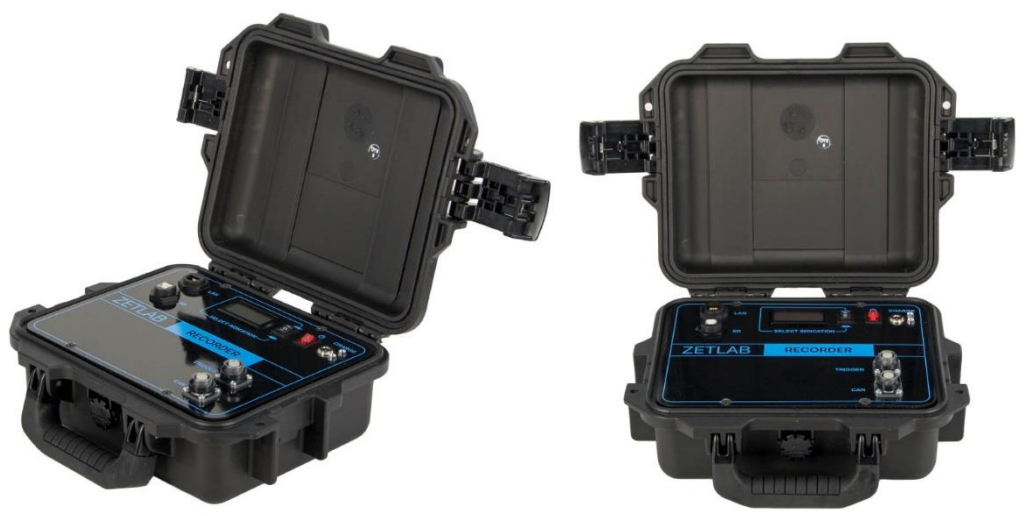

*Рис. 1.1 Внешний вид регистратора*

<span id="page-8-1"></span>Внешний вид верхней панели регистратора с маркировкой приведен на [Рис. 1.2.](#page-8-2)

<span id="page-8-2"></span>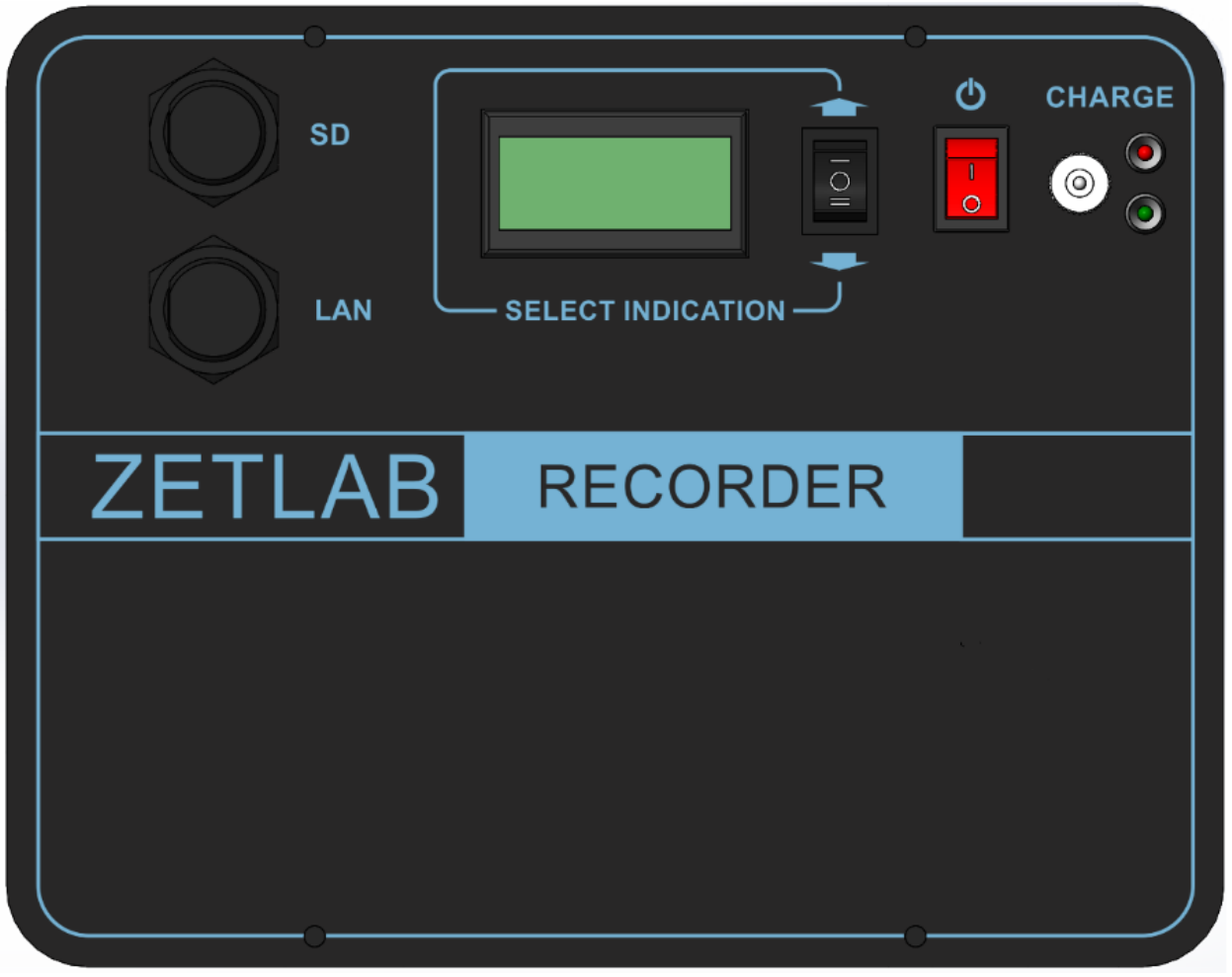

*Рис. 1.2 Внешний вид панели регистратора*

На крышке регистратора расположены разъемы, предназначенные для подключения к регистратору внешних устройств. Подробная информация о назначении разъемов представлена в *[Табл. 1.4](#page-9-0)*.

| $N_2$ | <b>Обозначение</b> | Назначение                                                                                                    |  |
|-------|--------------------|----------------------------------------------------------------------------------------------------|--|
|       | <b>SD</b>          | Предназначен для переноса записанных данных на компьютер по<br>интерфейсу USB.                                     |  |
| 2     | $LAN^*$            | Предназначен для подключения регистратора к ПК через локальную<br>сеть Ethernet.                                   |  |
| 3     | $\text{USB}^*$     | Предназначен для подключения регистратора к ПК по интерфейсу<br>USB.                                               |  |
| 3     | <b>CHARGE</b>      | Предназначен для<br>подключения<br>регистратору<br>К<br>зарядного<br>устройства.                                   |  |
| 4     | <b>CAN</b>         | Предназначен для подключения к регистратору кабельной линии с<br>цифровыми датчиками (первичных преобразователей). |  |

<span id="page-9-0"></span>*Табл. 1.4 Назначение разъемов регистратора*

*\* – Регистратор имеет только один из вариантов подключения к компьютеру, USB или Ethernet. Вариант исполнения зависит от комплекта поставки.*

Назначения элементов управления и индикаторов состояния, расположенных на крышке регистратора, указаны в *[Табл. 1.5](#page-9-1)*.

<span id="page-9-1"></span>*Табл. 1.5 Назначение элементов управления и индикаторов*

| Вид                      | Обозначение          | <b>Назначение</b>                                                                                                    |  |
|--------------------------|----------------------|----------------------------------------------------------------------------------------------------|--|
|                          | Питание              | Переключатель предназначен для включения/выключения                                                                                                    |  |
|                          |                      | питания регистратора:<br>I - включение регистратора;                                                                                                    |  |
|                          |                      | О - отключение регистратора.                                                                                                    |  |
| $\overline{\phantom{a}}$ | Управление           | Переключатель предназначен для управления графическом<br>индикатором. Изменяя<br>положение<br>переключателя<br>(«UP» - «DOWN»), выбирается необходимый цифровой<br>датчик, параметры которого должны отображаться<br>на<br>дисплее. |  |
| $\odot$                  | Красный<br>индикатор | Загорание индикатора красного цвета означает осуществление<br>процесса заряда встроенного аккумулятора.                                                                                                    |  |
|                          | Зеленый<br>индикатор | Загорание индикатора зеленого цвета означает окончание<br>процесса заряда встроенного аккумулятора.                                                                                                    |  |

## <span id="page-10-0"></span>**2 Подготовка к работе с регистратором**

#### <span id="page-10-1"></span>**2.1 Распаковывание, подготовка к работе**

Снятие транспортировочной упаковки производить на горизонтальной, устойчивой поверхности, освобожденной от посторонних предметов. После снятия транспортировочной упаковки следует:

- Проверить комплектность системы на соответствие составу, указанному в главе [1.2;](#page-4-0)
- Произвести внешний осмотр, обратив внимание на отсутствие механических повреждений.

Перед началом работы с регистратором необходимо убедится, что встроенные аккумуляторные батареи заряжены. При необходимости следует зарядить встроенные аккумуляторные батареи, руководствуясь правилами, описанными в разделе [2.2.](#page-11-0)

#### <span id="page-11-0"></span>**2.2 Правила эксплуатации встроенного аккумулятора**

Регистратор оснащен шестью литий-ионными (LI-ion) аккумуляторными батареями Panasonic NCR18650B емкостью 3400 мА\*ч. В Табл. 2.1 описаны условия эксплуатации аккумуляторных батарей.

*Табл. 2.1 Условия эксплуатации аккумуляторов*

| Параметр                                          | <b>Значение</b> |
|---------------------------------------------------|-----------------|
| Диапазон температуры хранения, °С                 | $-3560$         |
| Диапазон температуры эксплуатации, <sup>o</sup> C | $-2060$         |
| Расчетный срок службы аккумуляторов, лет          |                 |

Зарядку встроенного аккумулятора следует проводить в следующей последовательности:

1. Подключить зарядное устройство, входящее в комплект поставки, к разъему «ЗАРЯД», расположенному на панели регистратора. Ответную часть зарядного устройства подключить к сети переменного тока 220 В.

2. Во время зарядки аккумуляторных батарей, рядом с разъемом «Charge» должен гореть индикатор красного цвета.

3. Загорание индикатора зеленого цвета означает окончание процесса зарядки встроенного аккумулятора. По окончанию заряда аккумулятора необходимо отключить зарядное устройство от регистратора и сети переменного тока 220 В.

*Внимание! Для продления срока службы аккумулятора при длительном хранении регистратора необходимо не реже, чем раз в полгода производить зарядку аккумулятора.*

*Внимание! Зарядку аккумулятора следует производить только при положительных температурах.*

*Внимание! Эксплуатация аккумулятора при отрицательных температурах допускается, однако это может привести к сокращению времени автономной работы*

#### <span id="page-12-0"></span>**2.3 Правила замены встроенного аккумулятора**

Замену встроенного аккумулятора следует проводить в следующей последовательности:

1. Отключить зарядное устройство, входящее в комплект поставки, от разъема «ЗАРЯД», расположенного на панели регистратора. Отключить питание регистратора, переведя переключатель «Питание» в положение «О».

2. Открутить четыре винта на верхней панели регистратора, и аккуратно отодвинуть в сторону верхнюю панель, стараясь не оторвать прикрепленные к ней провода.

3. Снять шесть аккумуляторных батарей Panasonic NCR18650B, закрепленных на плате управления питанием.

4. Установить новые аккумуляторные батареи Panasonic NCR18650B (либо аналог) на плату управления питанием, соблюдая полярность.

5. Закрутить четыре винта на верхней панели регистратора.

*Примечание: для продления срока службы аккумуляторных батарей рекомендуется осуществлять замену всех батарей одновременно.*

*Примечание: замена аккумуляторных батарей не является гарантийным случаем и осуществляется пользователем самостоятельно.*

#### <span id="page-13-0"></span>**2.4 Установка SIM-карты в регистратор**

SIM-карта устанавливается в специальный слот преобразователя интерфейса ZET 7177, расположенного внутри регистратора<sup>3</sup>. Для получения доступа к преобразователю интерфейса ZET 7177 необходимо снять верхнюю панель регистратора.

*Примечание: SIM-карта не входит в комплект поставки преобразователя интерфейса ZET 7177. Поэтому для передачи измеренных данных посредством преобразователя интерфейса ZET 7177 пользователю следует самостоятельно приобрести SIM-карту и вставить её в специальный слот, расположенный в корпусе ZET 7177.*

Последовательность установки SIM-карты:

1. Открутить четыре крепежных винта на верхней панели регистратора, местоположение которых отмечено красным кружком на *[Рис. 2.1](#page-13-1)*. Аккуратно отодвинуть в сторону верхнюю панель регистратора, стараясь не оторвать прикрепленные к ней провода.

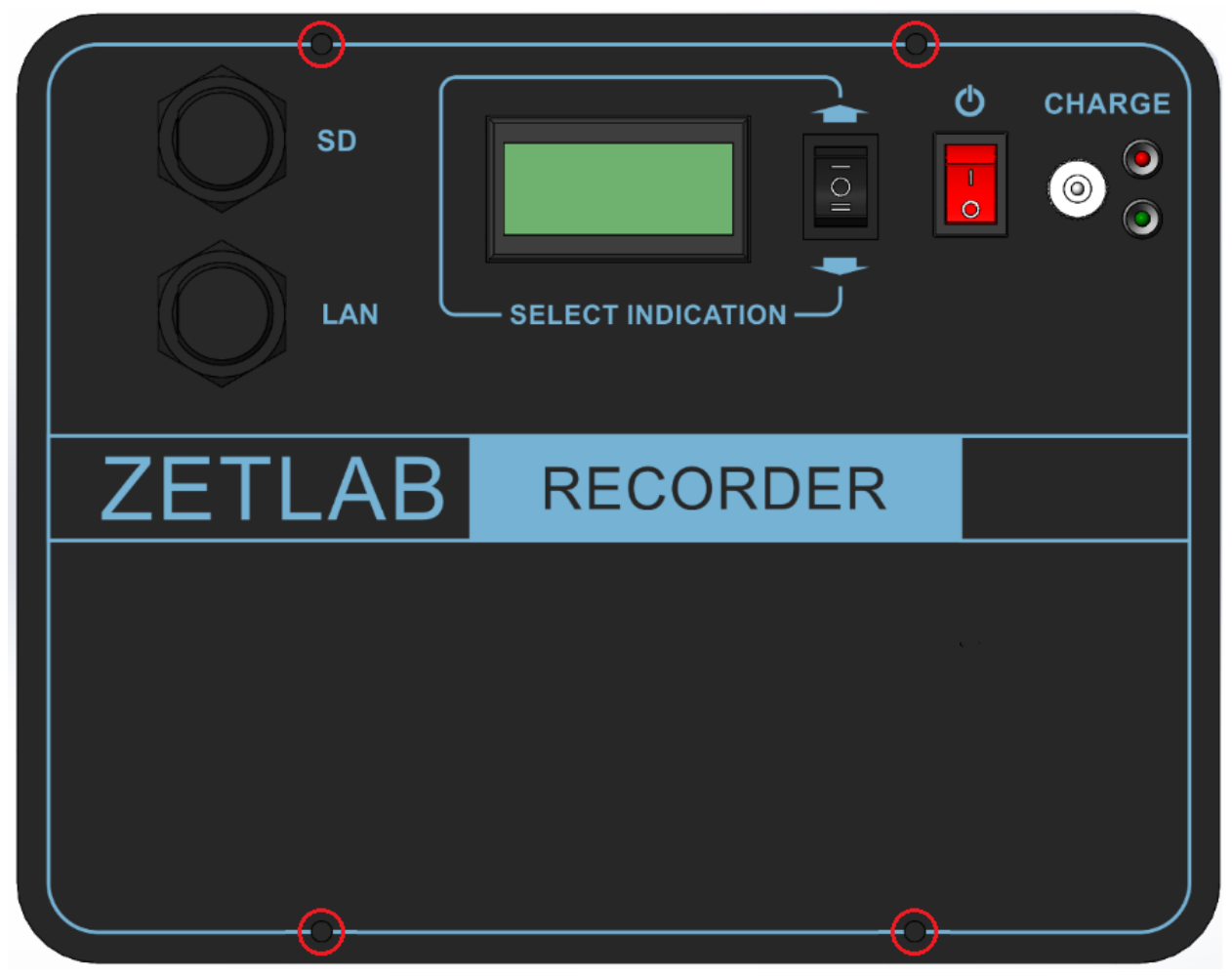

*Рис. 2.1 Местоположение крепежных винтов*

<span id="page-13-1"></span> $\overline{a}$ 

ООО "ЭТМС"

тел./факс: +7 (495) 739-39-19, www.zetlab.com

<sup>3</sup> Наличие преобразователя интерфейса ZET 7177 в составе регистратора определяется комплектом поставки.

2. Аккуратно вытащить преобразователь интерфейса ZET 7177 из установочной панели, не подвергая натяжению подключенные к нему провода. Вставить приобретённую SIM-карту в специальный слот, расположенный в корпусе ZET 7177 (*[Рис. 2.2](#page-14-0)*).

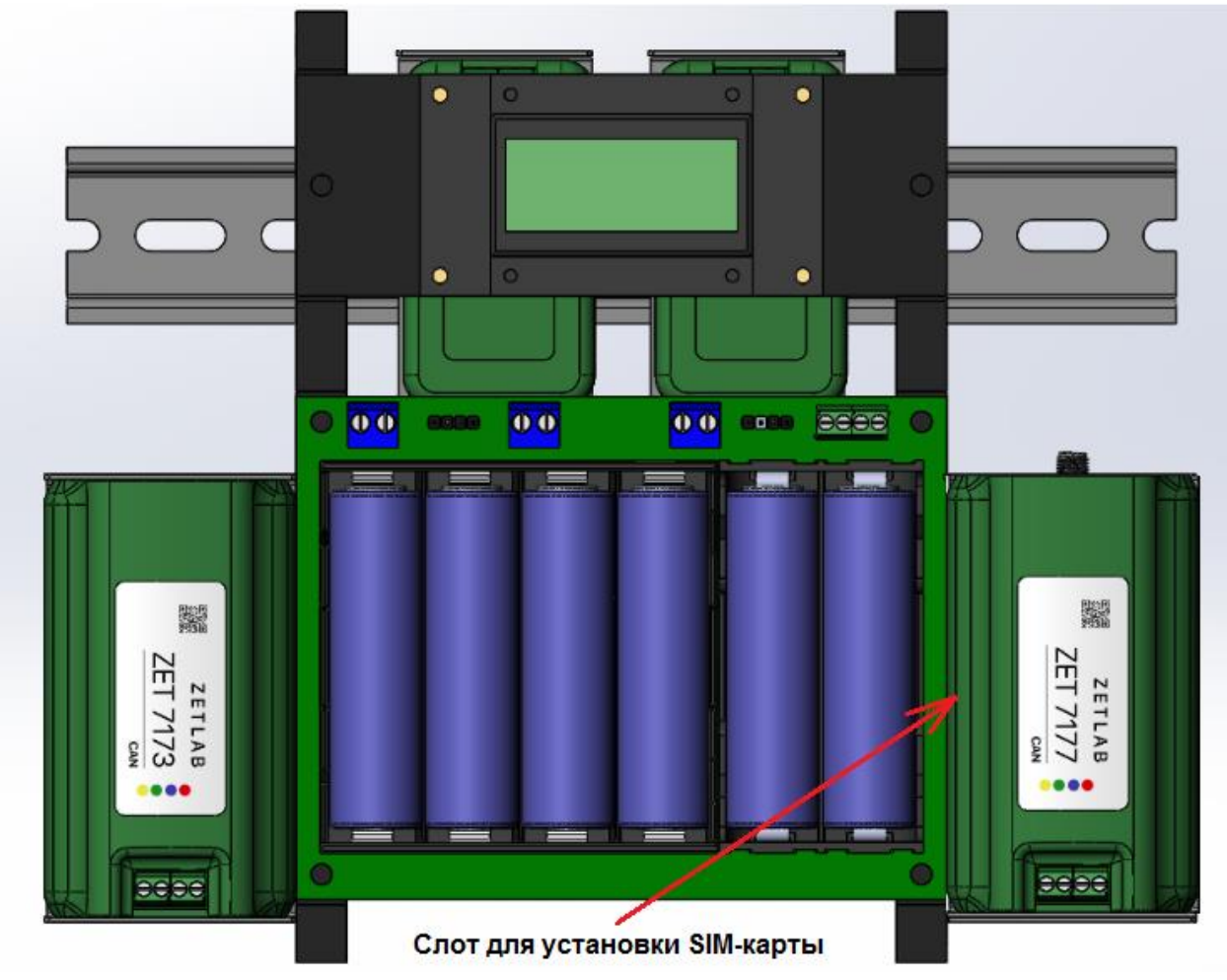

*Рис. 2.2 Расположение преобразователя ZET 7177 внутри регистратора*

<span id="page-14-0"></span>3. После установки SIM-карты закрепить преобразователь интерфейса ZET 7177 на установочной панели. Закрутить четыре крепежных винта на верхней панели регистратора.

## <span id="page-15-0"></span>**2.5 Установка ПО на компьютер**

Для установки программного обеспечения ZETLAB на компьютер необходимо:

1. Установить CD диск с ПО (из комплекта поставки) в считывающее устройство компьютера;

2. Запустить установочный файл «ZetLab.msi» и следуя указаниям произвести установку программного обеспечения ZETLAB на компьютер.

*Внимание! Для установки ПО вход в ОС Windows должен быть произведен с правами администратора.*

*Примечание: для корректной работы программного обеспечения ZETLAB компьютер должен удовлетворять следующим требованиям:*

- *двухъядерный процессор или более;*
- *тактовая частота процессора – не менее 1,6 ГГц;*
- *оперативная память – не менее 2 Гб;*
- *свободное место на жестком диске – не менее 20 Гб;*
- *видеокарта с 3D-графическим ускорителем, поддержкой ОреnGL, DirectХ, не менее 128 Мб памяти;*
- *разрешение экрана не менее 1280×1024;*
- *наличие манипулятора «мышь» или иного указательного устройства;*
- *наличие стандартной клавиатуры или иного устройства ввода;*
- *привод CD-ROM для установки программ;*
- *допустимые версии ОС:*
	- o *Microsoft® Windows® 7 32/64 разрядная с пакетом обновления SP1;*
	- o *Microsoft® Windows® 8 32/64 разрядная;*
	- o *Microsoft® Windows® 8.1 32/64 разрядная;*
	- o *Microsoft® Windows® 10 32/64 разрядная.*

#### <span id="page-16-0"></span>**2.6 Подключение регистратора к компьютеру**

В зависимости от варианта исполнения регистратора, подключение к компьютеру осуществляется по интерфейсу USB или Ethernet.

Для подключения регистратора к компьютеру по интерфейсу USB необходимо соединить кабелем HighSpeed USB 2.0, входящим в комплект поставки, разъем «USB» регистратора и любой незадействованный USB-порт компьютера. После выполнения действий, описанных выше, следует включить кнопку «Питание, расположенную на верхней панели регистратора.

Для подключения регистратора к компьютеру по интерфейсу Ethernet необходимо соединить кабелем PatchCord UTP кат. 5е, входящим в комплект поставки, разъем «LAN» регистратора и любой незадействованный Ethernet-порт компьютера. Также необходимо настроить сетевой порт компьютера таким образом, чтобы регистратор и компьютер находились в одной подсети. После выполнения действий, описанных выше, следует включить кнопку «Питание, расположенную на верхней панели регистратора.

На компьютере должна быть установлена операционная система Windows, а также установлено и запущено программное обеспечение ZETLAB. Необходимо также подключить к USB разъему компьютера электронный ключ ZETKEY, входящий в комплект поставки.

После подключения регистратора к компьютеру операционная система осуществит поиск и установит драйвер необходимый для взаимодействия на программном уровне.

Конфигурирование устройств, входящих в состав регистратора, производится в программе «Диспетчер устройств», которая располагается в меню «Сервисные» на панели ZETLAB (*[Рис. 2.3](#page-16-1)*).

<span id="page-16-1"></span>
$$
Pucc, 2.3\,\text{TaHe3} \,\text{Ze} \,\text{Lg} \,\text{Lg} \,\
$$

*Внимание! Конфигурирование устройств, входящих в состав регистратора может производиться только после установления соединения с преобразователем интерфейса через интерфейс USB, либо Ethernet (в зависимости от варианта исполнения регистратора).*

## <span id="page-17-0"></span>2.5.1 Подключение регистратора к компьютеру по интерфейсу USB

В окне программы «Диспетчер устройств ZET» будет отображаться идентификатор преобразователя интерфейса ZET 7174, входящий в состав регистратора (*[Рис. 2.4](#page-17-1)*).

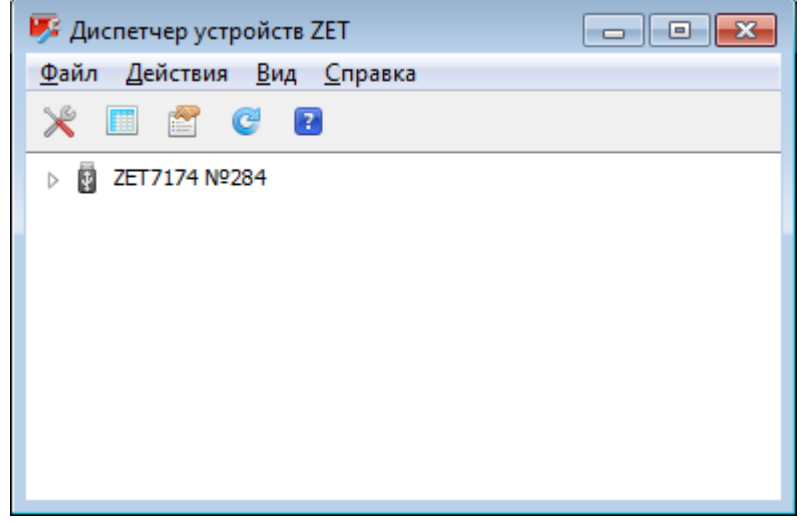

*Рис. 2.4 Программа «Диспетчер устройств ZET»*

<span id="page-17-1"></span>Для отображения списка идентификаторов устройств (модулей, входящих в состав регистратора), необходимо раскрыть всплывающий список нажатием по идентификатору преобразователя интерфейса (*[Рис. 2.5](#page-17-2)*).

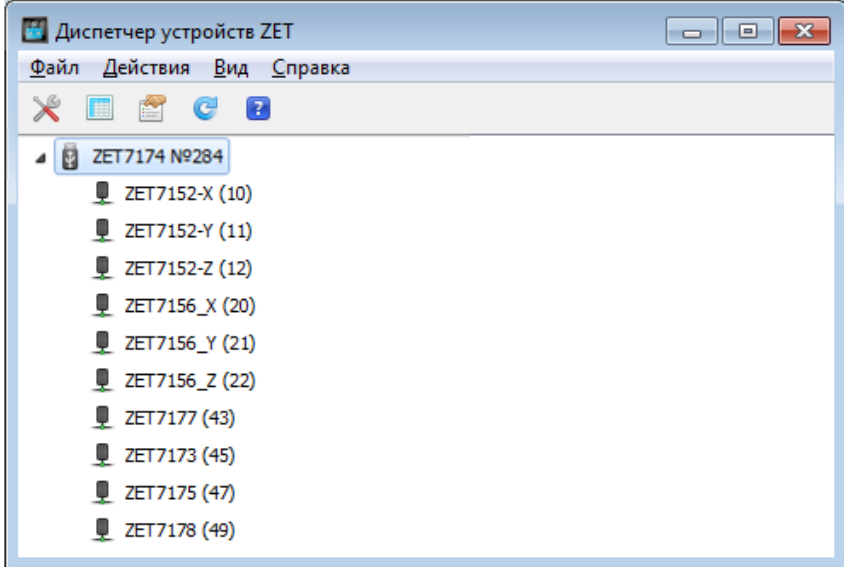

*Рис. 2.5 Список устройств, подключенных к преобразователю интерфейса*

<span id="page-17-2"></span>*Внимание! Список устройств будет отображаться только при условии выполнения правил конфигурирования приведенных в разделе [2.8.](#page-23-0)*

В левой части окна располагается дерево иерархии устройств, подключенных к ПК. Верхний уровень иерархии составляют преобразователи интерфейса и устройства, подключаемые непосредственно к ПК. Во втором уровне иерархии отображаются цифровые датчики, подключенные к выбранному преобразователю интерфейса. Справа от цифрового датчика в скобках указывается адрес устройств в измерительной цепи (*[Рис. 2.6](#page-18-0)*).

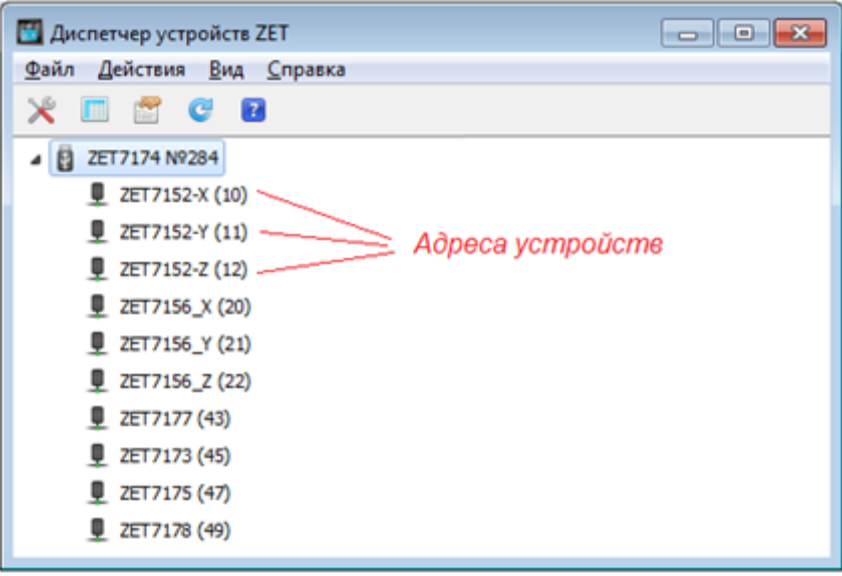

*Рис. 2.6 Адреса устройств в измерительной цепи*

<span id="page-18-0"></span>Если выбран режим подробного отображения, то в правой части окна отображаются основные параметры измерительных каналов в виде таблицы.

Выбор цифрового датчика, подлежащего конфигурированию, осуществляется двойным кликом левой кнопкой мыши по его идентификатору. (Для более подробного ознакомления см. «Программное обеспечение ZETLAB. Руководство пользователя».

<span id="page-19-0"></span>2.5.2 Подключение регистратора к компьютеру по интерфейсу Ethernet

*Внимание! IP-адрес сетевой карты ПК, к которому подключен регистратор, должен находиться в той-же подсети, что и IP-адрес преобразователя интерфейса ZET 7176. Коммутаторы и маршрутизаторы в локальной сети должны быть настроены так, чтобы они не блокировали групповые пакеты UDP (multicast).*

*Примечание: в качестве заводских установок преобразователя интерфейса выбран IP-адрес 192.168.1.76 c маской подсети 255.255.255.0.*

Программа «Диспетчер устройств ZET» выполнит поиск устройств, доступных в локальной сети, и отобразит их идентификаторы в списке устройств (*[Рис. 2.7](#page-19-1)*).

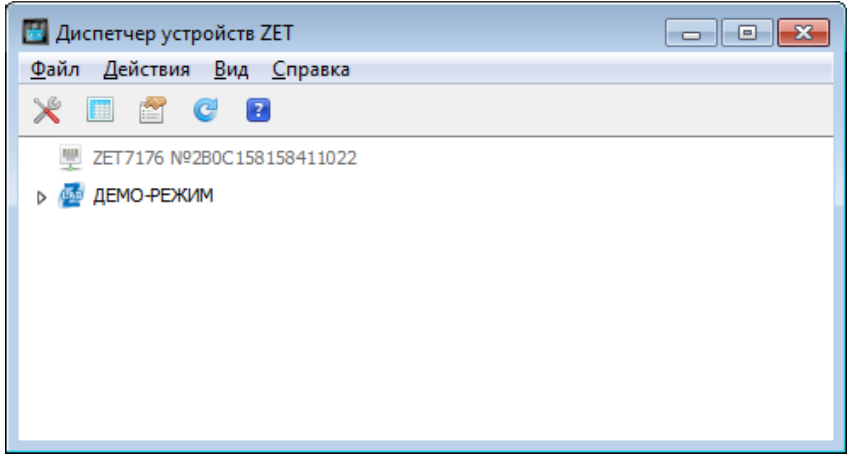

*Рис. 2.7 Список устройств в программе «Диспетчер устройств ZET»*

<span id="page-19-1"></span>Устройства, идентификаторы которых в списке выделены серым цветом, доступны для подключения, но не задействованы. Чтобы выполнить подключение к преобразователю интерфейса, необходимо задействовать его через контекстное меню, которое открывается нажатием правой кнопки мыши по идентификатору (включающему в себя серийный номер) соответствующего преобразователя интерфейса (*[Рис. 2.8](#page-19-2)*).

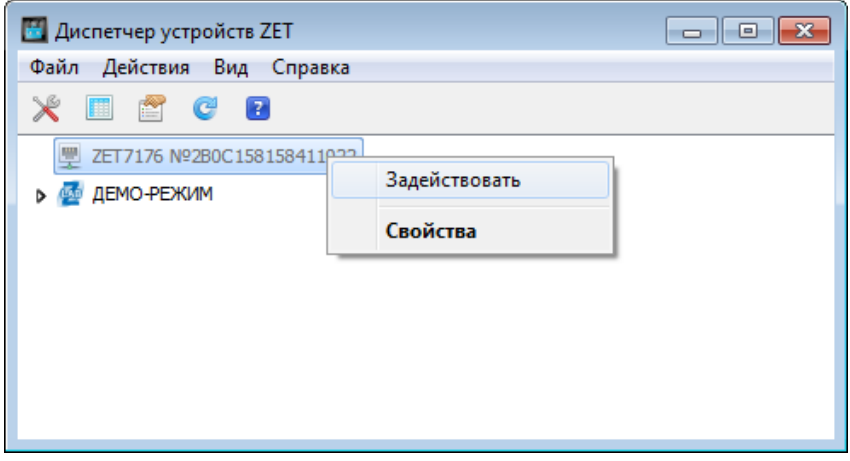

<span id="page-19-2"></span>*Рис. 2.8 Подключение к преобразователю интерфейса*

*Примечание: серийный номер преобразователя интерфейса указан в паспорте на поставляемое устройство.*

На время установки соединения идентификатор устройства будет выделен жирным шрифтом, а по завершении установки — обычным шрифтом черного цвета. Если жирный шрифт сохраняется в течение продолжительного времени, значит, соединение установить не удается. Распространенными причинами отсутствия соединения являются:

- IP-адрес сетевой карты ПК, к которому подключен регистратор, не находится в тойже подсети, что и IP-адрес преобразователя интерфейса;
- конфликт IP-адресов, когда в локальной сети имеется устройство с тем же IP-адресом, на который настроен преобразователь интерфейса.

В случае если IP-адрес преобразователя интерфейса был изменен (не соответствует заводским настройкам), то при необходимости узнать его можно через контекстное меню (открывается нажатием правой кнопки мыши при указании на идентификатор преобразователя интерфейса) открыть меню «Свойства» и перейти на вкладку «Устройство» (*[Рис. 2.9](#page-20-0)*). Параметр «Адрес IPv4» указывает на текущий IP-адрес преобразователя интерфейса.

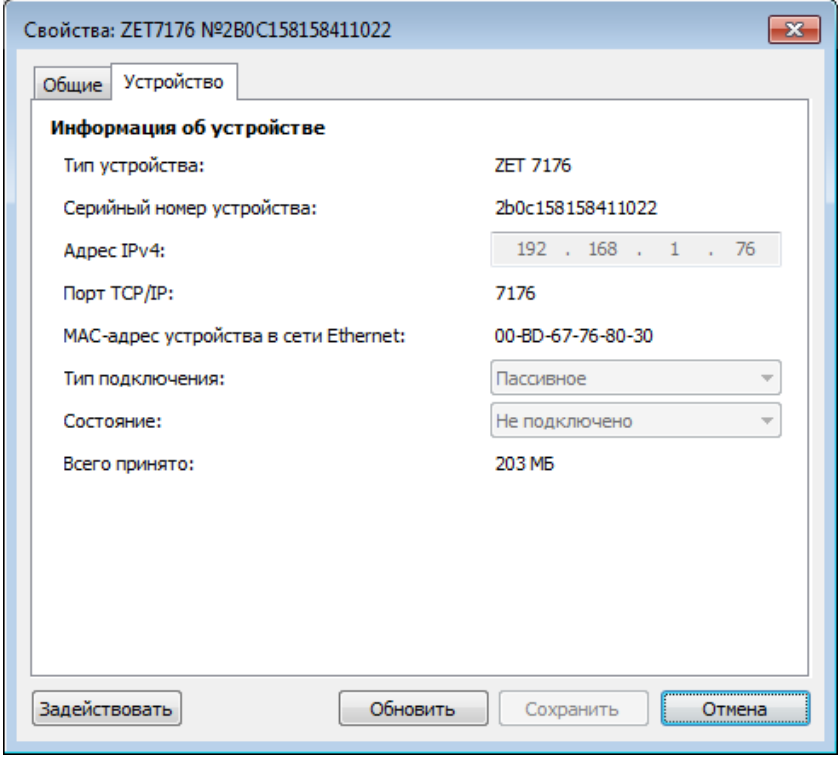

*Рис. 2.9 Вкладка «Устройство»*

<span id="page-20-0"></span>После успешной установки подключения начнется процесс получения списка цифровых датчиков, подключенных к преобразователю интерфейса (*[Рис. 2.5](#page-17-2)*).

## <span id="page-21-0"></span>**2.7 Конфигурирование преобразователя интерфейса ZET 7176**

Для конфигурирования преобразователя интерфейса ZET 7176 необходимо:

 во вкладке «Ethernet» в полях «Адрес IPv4», «Маска подсети», «Шлюз по умолчанию» следует задать значения сетевого адреса. Например, для работы в сети класса «С» 192.168.1.0 нужно установить конфигурацию, приведенную на рисунке (*[Рис.](#page-21-1)  [2.10](#page-21-1)*).

*Примечание! Назначаемый IP адрес преобразователя интерфейса может выбираться произвольно в диапазоне от 1 до 254 (в данном примере 45) при условии, что он не будет пересекаться (иметь одинаковое значение) с IP адресом либо другого устройства подключенного к данной сети.*

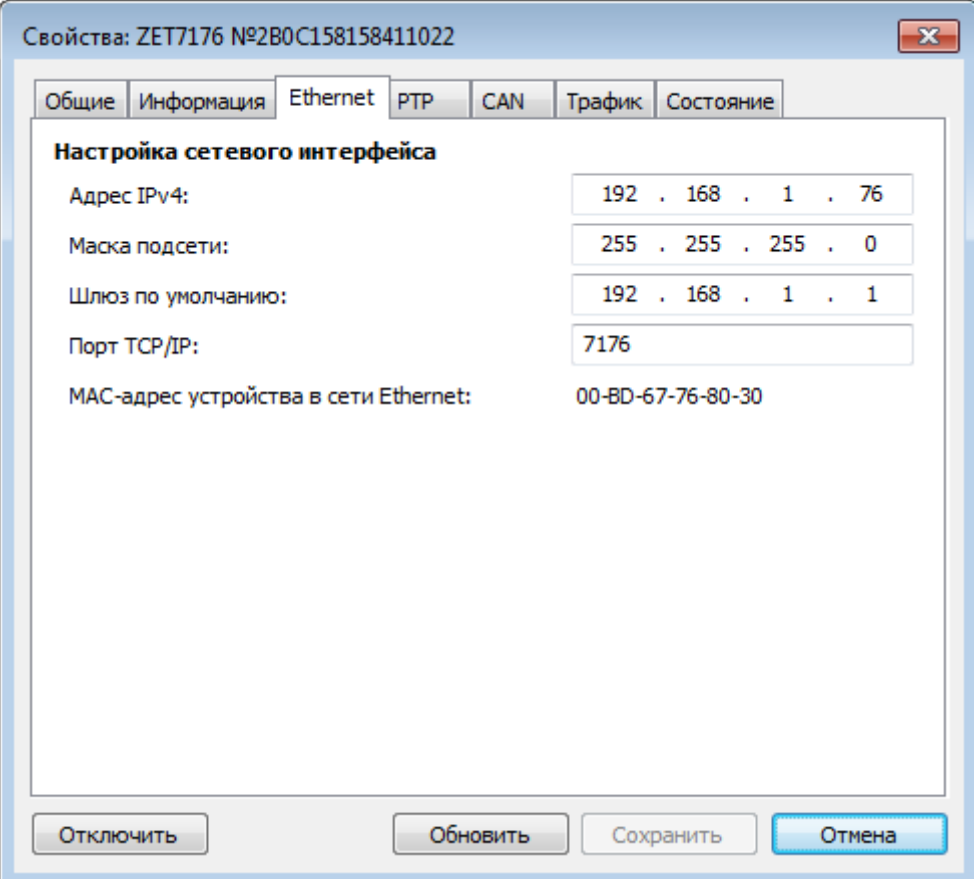

#### *Рис. 2.10 Вкладка «Ethernet»*

<span id="page-21-1"></span>*Внимание! Вкладки преобразователя интерфейса будут доступны для конфигурирования только при условии, что IP адрес порта Ethernet компьютера, через который будет производиться конфигурирование преобразователя интерфейса будет настроен на расположение в той-же сети, что и преобразователь интерфейса (для данного примера порту Ethernet компьютера можно назначить IP адрес 192.168.1.7 и маску 255.255.255.0.*

 во вкладке «CAN» в поле «Скорость обмена, кбит/с» следует выбрать значение скорости обмена в соответствии с установленными требованиями (*[Рис. 2.11](#page-22-0)*).

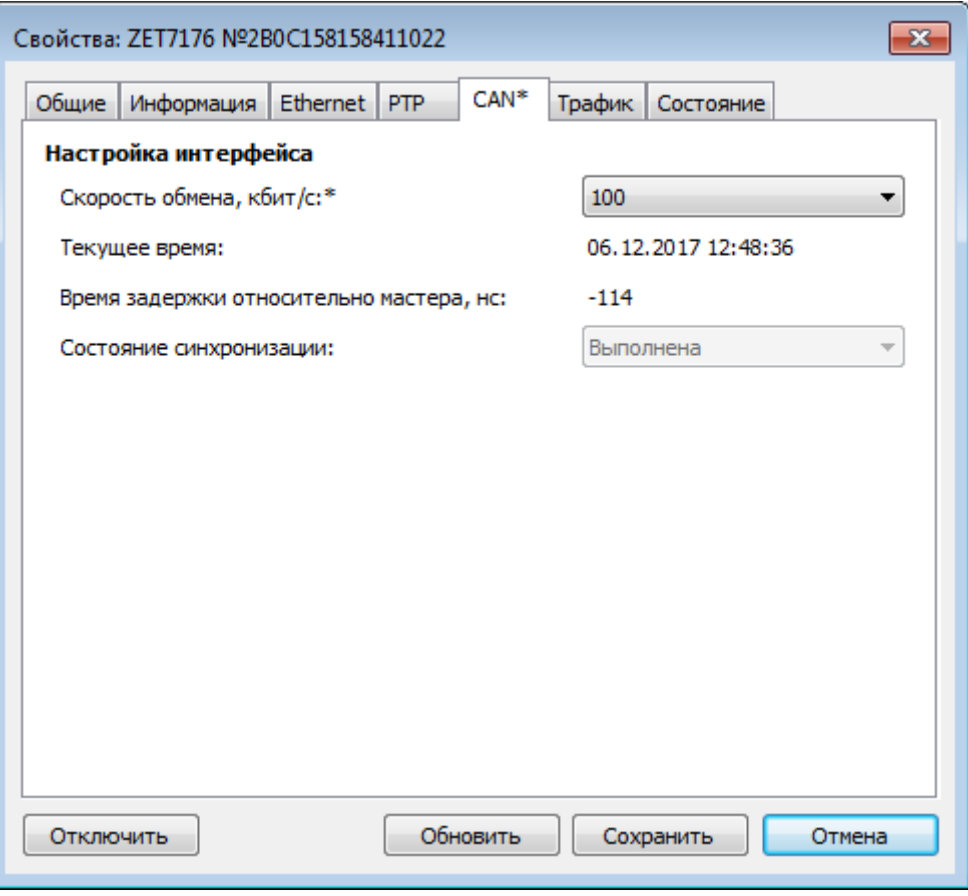

*Рис. 2.11 Вкладка «CAN»*

<span id="page-22-0"></span>*Внимание! После изменения скорости обмена у преобразователя интерфейса, необходимо выключить и заново включить питание регистратора. Система автоматически изменит скорость обмена цифровых датчиков, подключенных к преобразователю интерфейса.*

*Примечание: за более подробной информацией о правилах конфигурирования преобразователя интерфейса ZET 7176 следует обратиться к документу «Руководству по эксплуатации ZET 7176».*

#### <span id="page-23-0"></span>**2.8 Конфигурирование цифровых датчиков, входящих в состав регистратора**

Перед началом работы с СДЛ необходимо провести конфигурирование цифровых датчиков, входящих в состав регистратора.

Следует обратить особое внимание, что во вкладках «Информация» в поле «Адрес (node) от 2 до 63», каждого цифрового датчика, должен устанавливаться уникальный адрес устройства в измерительной цепи. Обязательным условием исправной работы регистратора является наличие разных адресов у всех устройств, входящих в состав данного комплекса. Адреса устройств задаются в диапазоне от 3 до 63. На [Рис. 2.12](#page-23-1) приведен пример вкладки «Информация» для цифрового акселерометра ZET 7152-N, с установленным адресом «10».

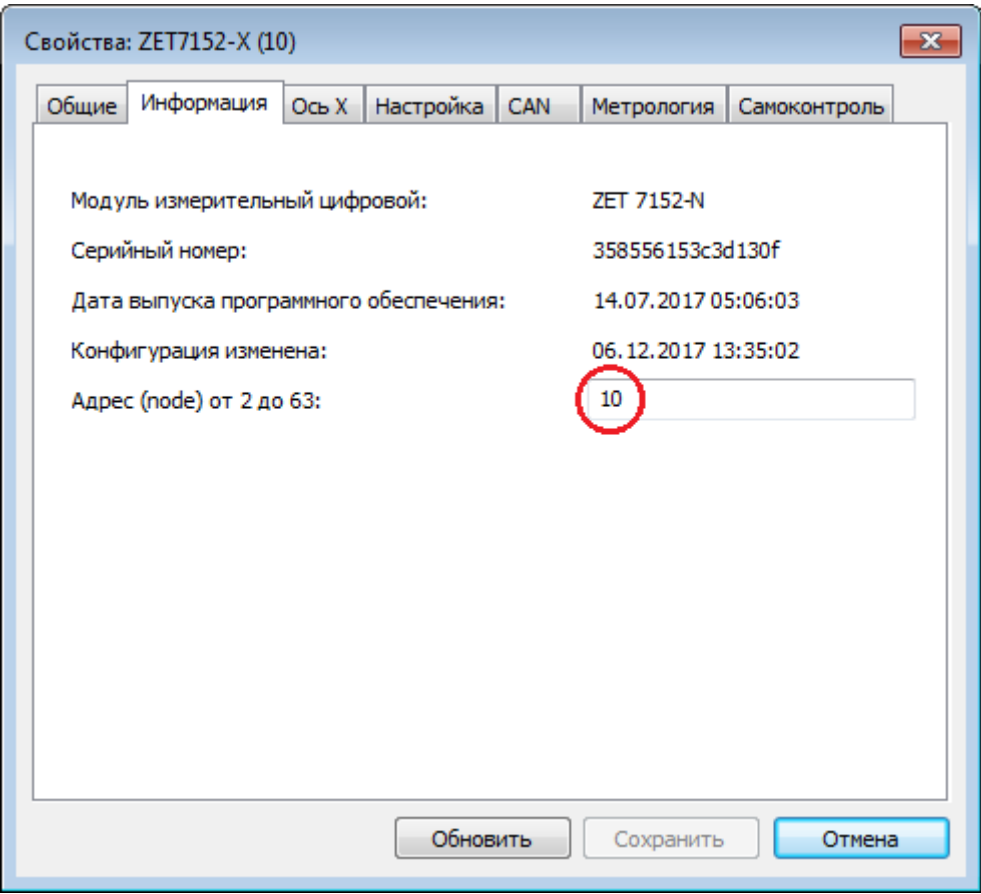

*Рис. 2.12 Вкладка «Информация»*

<span id="page-23-1"></span>*ВНИМАНИЕ! За подробной информацией о конфигурирование цифровых датчиков, входящих в состав регистратора, следует обратиться к соответствующим руководствам по эксплуатации.*

## <span id="page-24-0"></span>**3 Работа с регистратором**

#### <span id="page-24-1"></span>**3.1 Запись сигналов на внутреннею память регистратора**

Проведение измерений с записью на внутреннею память регистратора выполняется в следующем порядке:

- <span id="page-24-2"></span>1. Установить регистратор на место проведения испытаний для записи диагностических сигналов.
- 2. Включить регистратор, нажав кнопку «Питание» на его верхней панели. После чего на внутреннею память регистратора будет производиться запись сигналов с цифровых датчиков.
- 3. По окончанию диагностируемого режима следует остановить запись, отключив кнопку «Питание» на его верхней панели.
- 4. При необходимости произвести следующую диагностическую запись необходимо повторить пункты [1-](#page-24-2)3 данной главы.
- 5. По завершению проведения серии диагностических записей необходимо перенести записанные сигналы из внутренней памяти регистратора на диск компьютера (см. раздел [3.2\)](#page-25-0).

#### <span id="page-25-0"></span>**3.2 Копирование записанных сигналов на диск компьютера**

Копирование записанных сигналов производится через интерфейс USB следующим образом:

- 1. На компьютере должно быть запущено программное обеспечение ZETLAB. Необходимо также подключить к USB разъему компьютера электронный ключ ZETKEY, поставляемый в комплекте с системой.
- 2. Выполнить подключение регистратора к компьютеру для переноса записанных сигналов с внутренней памяти на компьютер. Для этого необходимо подключить кабель USB к разъему «SD», который расположен на верхней панели регистратора.
- 3. На компьютере автоматически запустится программа «Выбор файлов для конвертации с диска». Данная программа предназначена для копирования и конвертации файлов с внутренней памяти регистратора на компьютер в формате ПО «ZETTrends» [\(Рис. 3.1\)](#page-25-1).

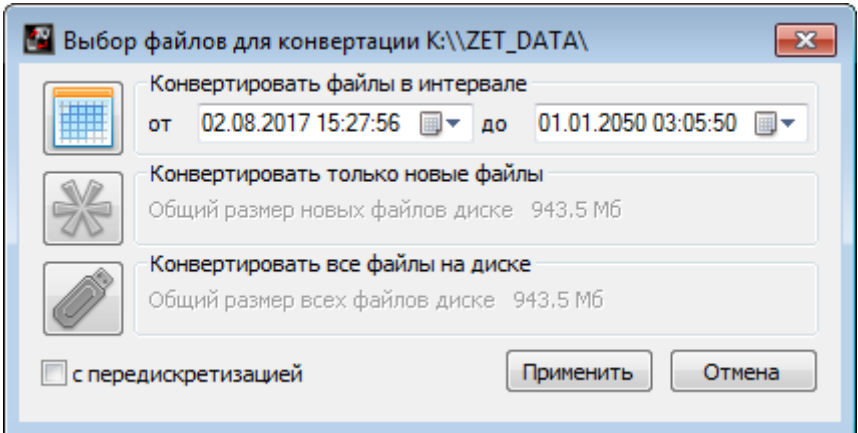

*Рис. 3.1 Программа конвертации файлов*

- <span id="page-25-1"></span>4. В программе «Выбор файлов для конвертации с диска» следует выбрать один из предложенных программой вариантов конвертации файлов и нажать кнопку «Применить».
- 5. Запустится процесс конвертация файлов, состояние которого можно отслеживать в программе «Преобразователь файлов» [\(Рис. 3.2\)](#page-26-0).

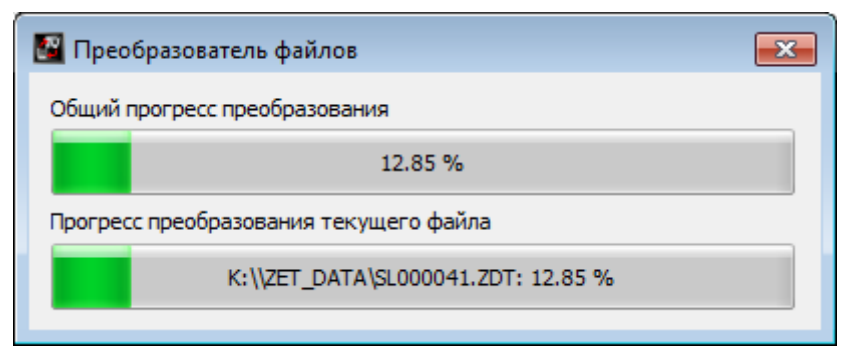

*Рис. 3.2 Программа «Преобразователь файлов»*

<span id="page-26-0"></span>6. По окончанию преобразования файлов появится окно [\(Рис. 3.3\)](#page-26-1) с предложением запуска программы «ZETTrends» для просмотра записанных сигналов.

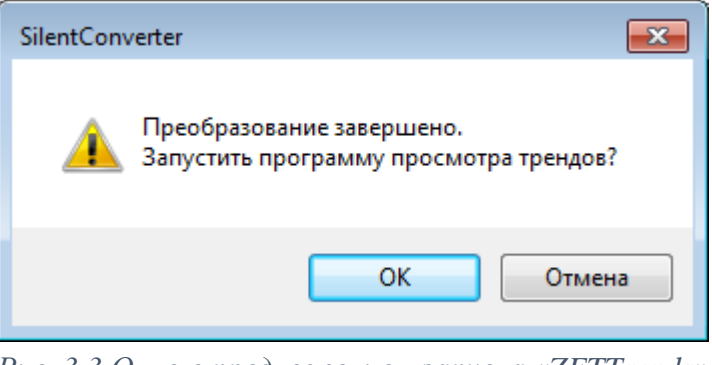

*Рис. 3.3 Окно с предложением запуска «ZETTrends»*

<span id="page-26-1"></span>7. В случае нажатия кнопки «ОК» откроется окно программы «Просмотр трендов» [\(Рис. 3.4\)](#page-26-2), предназначенной для анализа записанных сигналов.

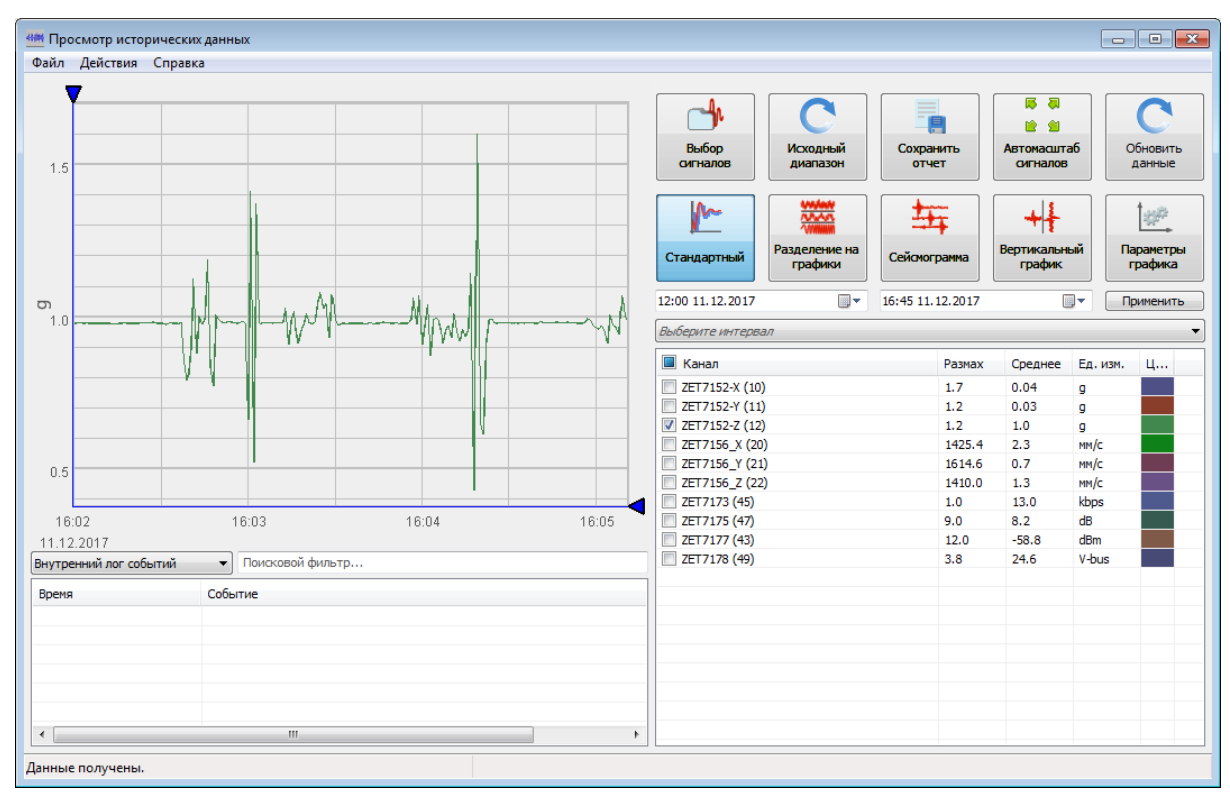

<span id="page-26-2"></span>ООО "ЭТМС" тел./факс: +7 (495) 739-39-19, www.zetlab.com *Рис. 3.4 Программа «Просмотр трендов»*

- 8. Для отображения сигнала в программе «Просмотр трендов» по конкретному измерительному каналу необходимо выделить его в соответствующей ячейке.
- 9. Также существует возможность, в любое удобное время, самостоятельно запустить ПО «ZETTrends» из меню «Регистрация» панели ZETLAB [\(Рис. 2.3\)](#page-16-1).

*Примечание: за более подробной информацией о работе с ПО «ZETTrends» следует обратиться к документу «Руководство оператора ZETTrends».*

10. Записанные сигналы сохраняются в директорию, указанную в программе «Пути конфигурации пользователя». Программа «Пути конфигурации пользователя» расположена в главном меню панели ZETLAB [\(Рис. 3.5\)](#page-27-0).

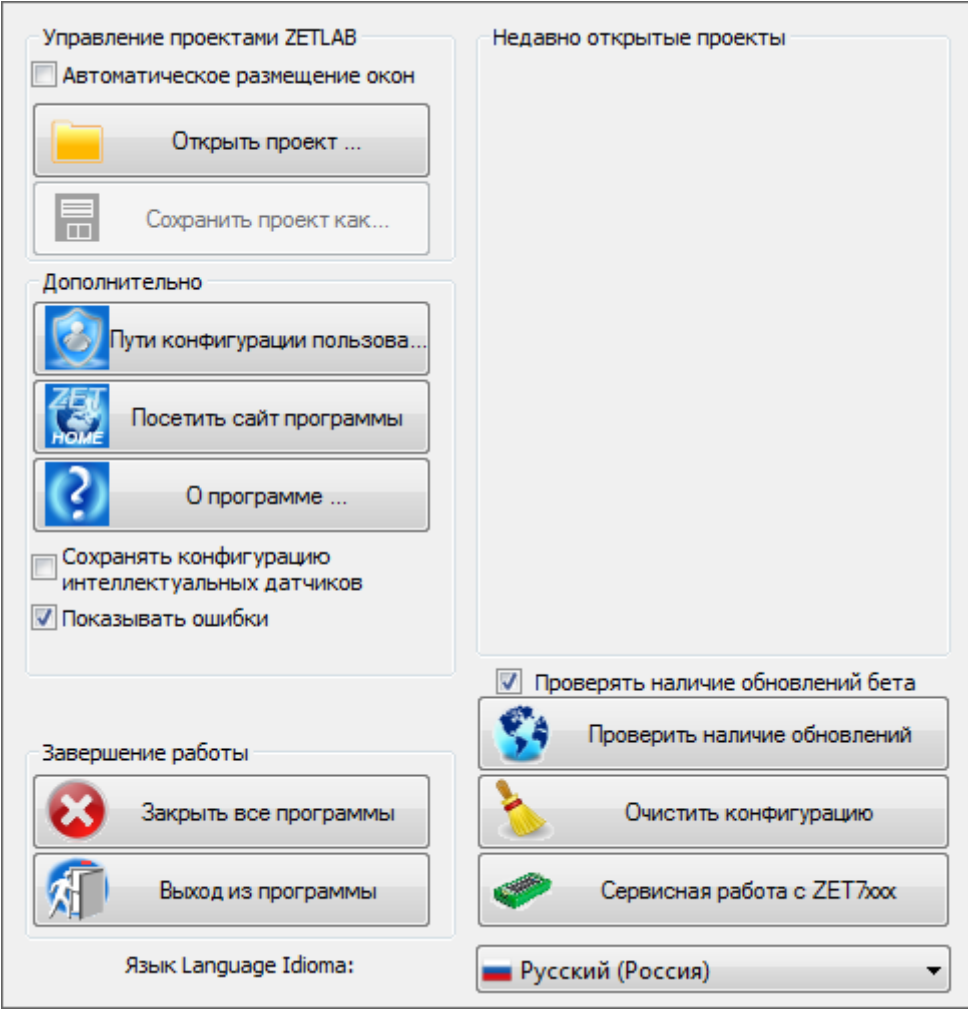

*Рис. 3.5 Главное меню панели ZETLAB*

<span id="page-27-0"></span>11. Открыть программу «Пути конфигурации пользователя» [\(Рис. 3.6\)](#page-28-0) нажатием по соответствующей иконке в главном меню панели ZETLAB.

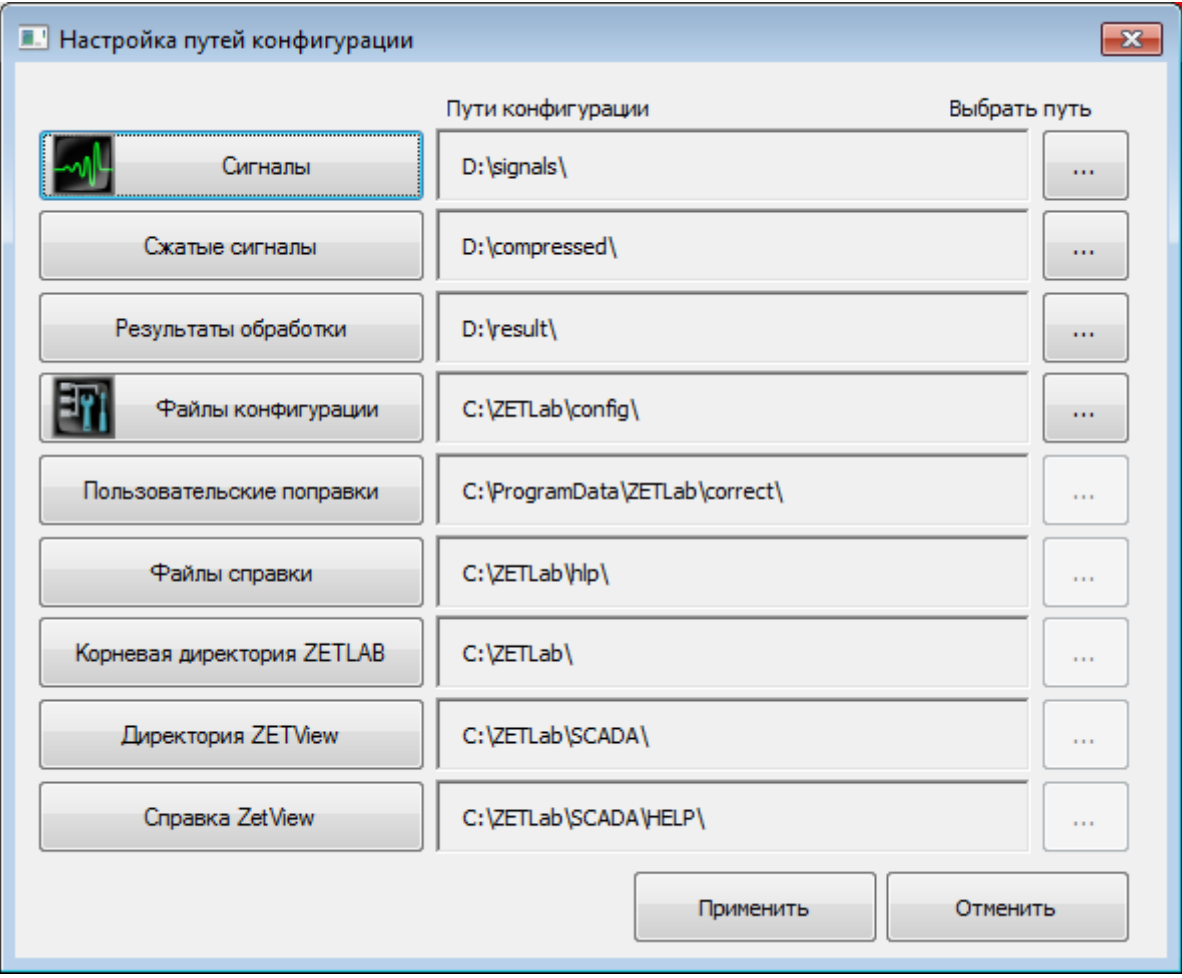

*Рис. 3.6 Программа «Пути конфигурации пользователя»*

<span id="page-28-0"></span>12. В открывшемся окне программы «Пути конфигурации пользователя» нажать на иконку «Сигналы» [\(Рис. 3.7\)](#page-28-1).

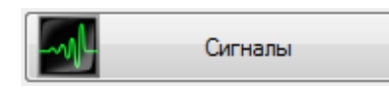

*Рис. 3.7 Иконка для перехода к директории записанных сигналов*

<span id="page-28-2"></span><span id="page-28-1"></span>13. Откроется соответствующая папка «signals», где записанные сигналы отсортированы по времени проведения записи, и имеет следующую структуру «…\signals\год\месяц\день\час». Пример приведен на *[Рис. 3.8](#page-28-2)*

> D:\signals\2017\12\11\16 *Рис. 3.8 Пример директории записанных сигналов*

## <span id="page-29-0"></span>**4 Техническое обслуживание**

Техническое обслуживание регистратора рекомендуется проводить не реже двух раз в год, при этом следует производить зарядку встроенного аккумулятора согласно разделу [2.2.](#page-11-0)

## <span id="page-30-0"></span>**5 Правила хранения и транспортирования**

Рекомендуемые условия хранения регистратора в комплекте упаковки в отапливаемом помещении при температуре от 5 до 40 С и влажности воздуха до 80 % согласно ГОСТ 22261.

В помещении, где хранится регистратор, не должно быть паров кислот, щелочей или других химически активных веществ, пары или газы которых могут вызвать коррозию.

При погрузке и разгрузке упаковки с регистратором должны строго выполняться требования манипуляционных знаков и надписей на упаковках.

Размещение и крепление упаковки с регистратором в транспортных средствах должно обеспечивать устойчивое ее положение и не допускать перемещения во время транспортирования.

Климатические условия транспортирования:

- Температура окружающей среды от минус 35 до плюс 60 °С;
- Относительная влажность до 98 % при температуре плюс 25 °С;
- Атмосферное давление от 84 до 107 кПа (от 630 до 800 мм рт.ст.).

При транспортировании должна быть обеспечена защита упаковки с регистратором от непосредственного воздействия атмосферных осадков и солнечного излучения.

Регистратор в упаковке может транспортироваться в соответствии с требованиями ГОСТ 21552-84:

- Автомобильным транспортом на расстояние до 1000 км со скоростью не более 60 км/ч по шоссейным дорогам с твердым покрытием и до 500 км со скоростью до 20 км/ч по грунтовым дорогам;
- Железнодорожным транспортом на расстояние до 10000 км со скоростью в соответствии с нормами Министерства путей сообщения, при расположении регистратора в любой части состава;
- Воздушным транспортом на любое расстояние, с любой скоростью в герметичном отсеке.

# <span id="page-31-0"></span>**Лист регистрации изменений**

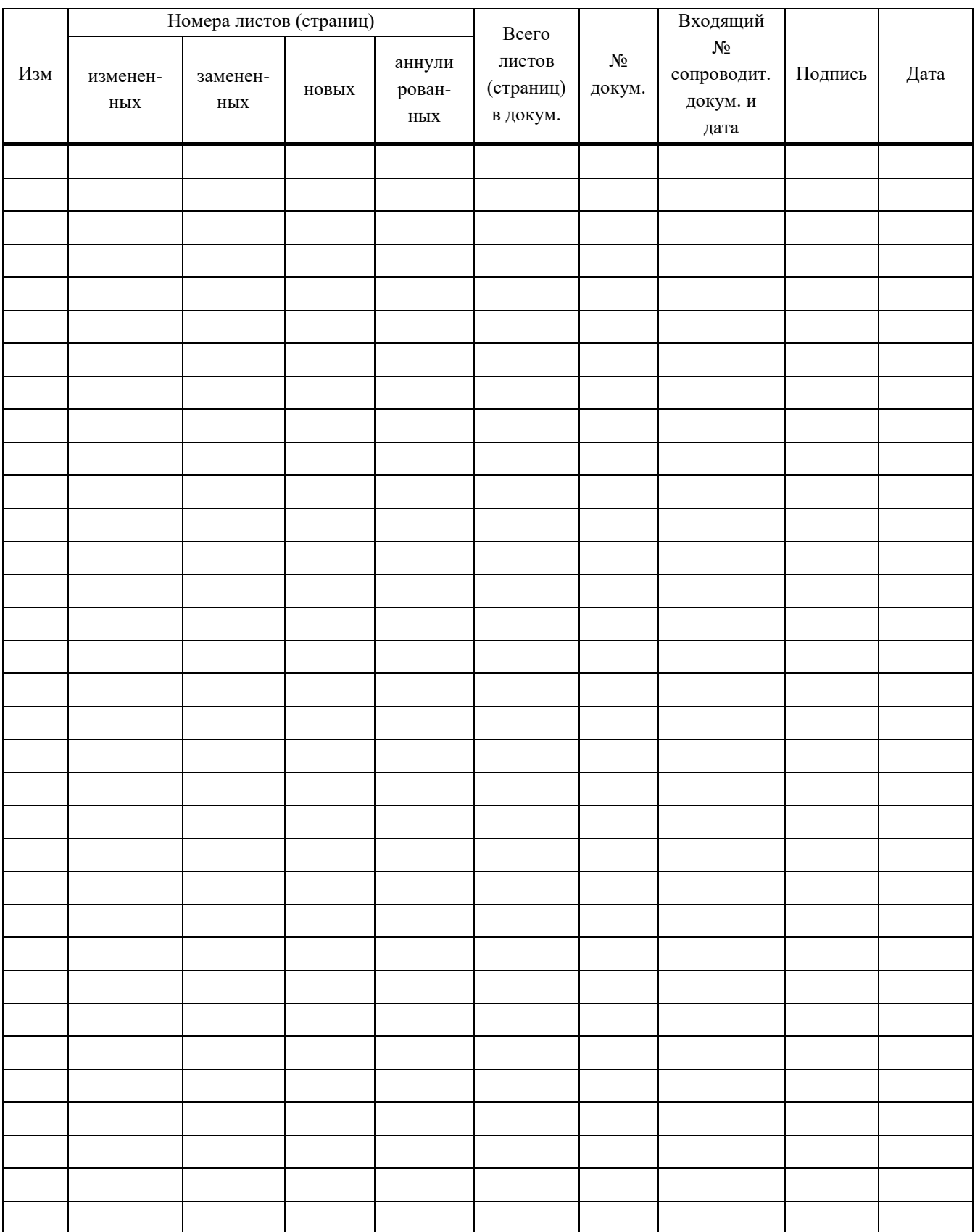